## Postup při vyhodnocování cytometrických dat:

Pokud jsou analýzy v pořádku (tzn. zřetelné píky a nevýrazné pozadí), tak je postup následovný:

V menu Analysis si otevřete položku Peak analysis, v otevřeném okně stiskněte Fit Gauss Peaks – software automaticky indikuje píky (alternativně lze využít ikonku na dolním panelu – č. 3). Hodnoty, které Vás zajímají, jsou podrženy červeně – násobek ke standardu (případně pokud je standard za vzorkem, jde o převrácenou hodnotu tohoto indexu, 1/x), CV vzorku a CV standardu (obojí by mělo být do 3%!!!). V našem případě je vzorek (č. 2) před standardem (č. 1), je tedy nutné hodnotu přepočítat (1/ 2,526 = 0,396), pak dostaneme poměr ke standardu.

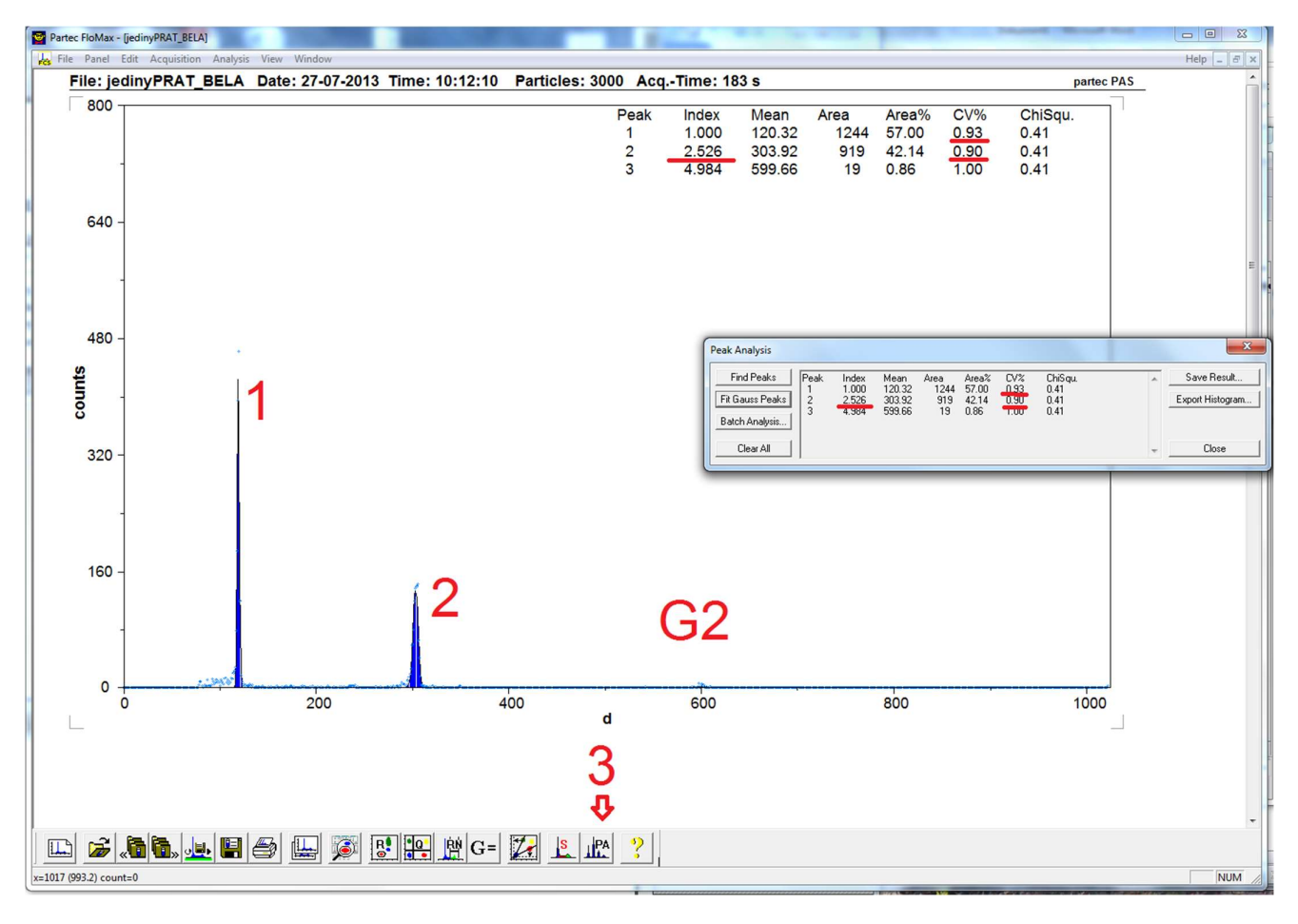

Pokud jsou analýzy s výraznějším pozadím (šumem), je nutné použít alternativní metodu analyzování – pomocí tlačítka 4 (RN) si přesně označíme jednotlivé píky, pod histogramem se poté objeví výsledky zvlášť pro každý pík. Poměr vzorku ke standardu je pak nutné vypočítat z hodnot Mean-x.

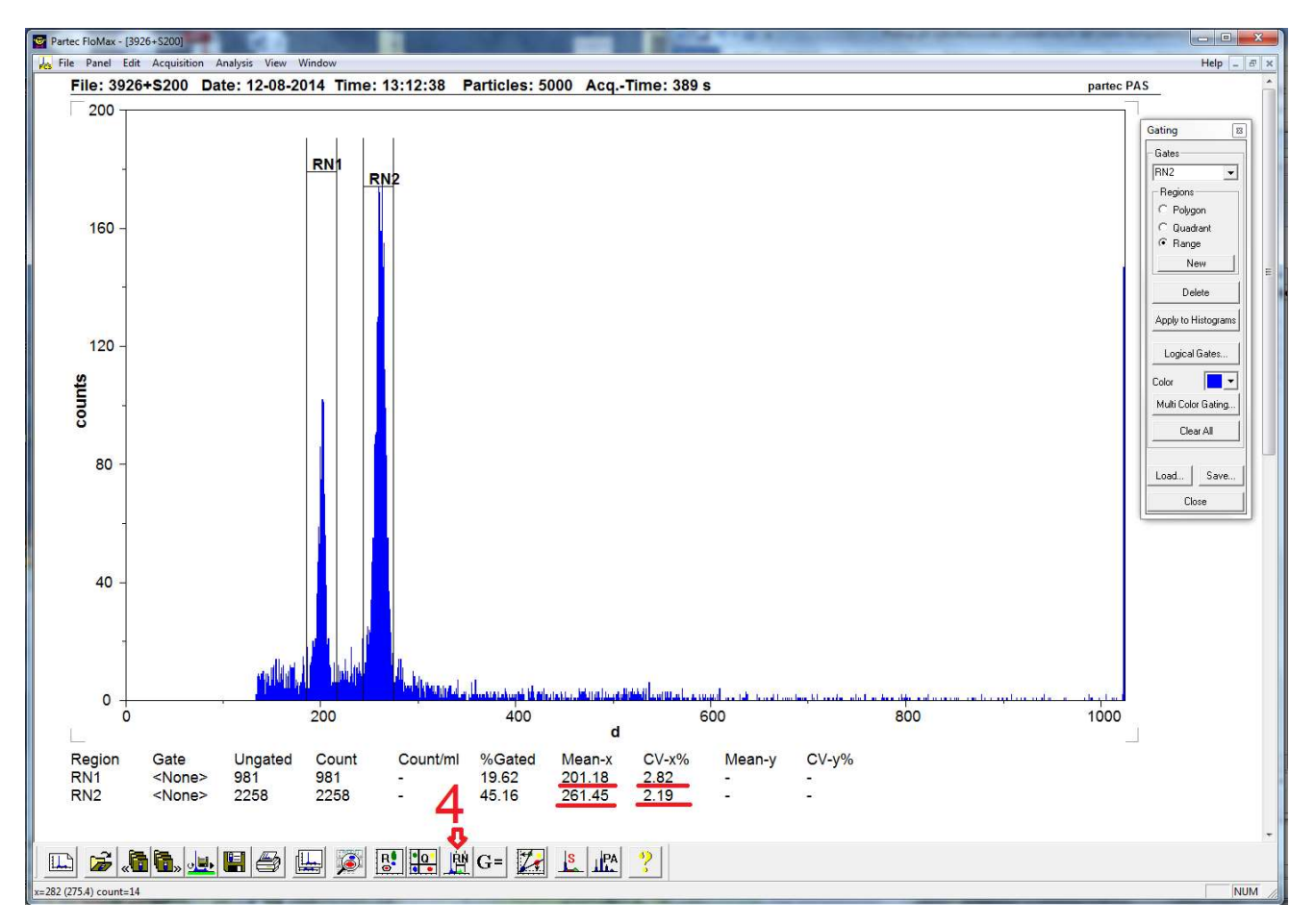

## Získané hodnoty zaznamenáváme do tabulky, tabulka by měla obsahovat:

-jméno vzorku (A)

-datum měření (B)

-násobek ke standardu (C; index)

-velikost genomu 2C v pg (D; vztahuje se index k velikosti standardu – ve druhém řádku)

-CV standardu (E)

-CV vzorku (F)

-procentuální rozdíl mezi minimální a maximální hodnotou měření daného vzorku (H; v cytometrické hantýrce tzv. Sudův vzorec – je vyznačen v obrázku ve vzorcovém řádku)

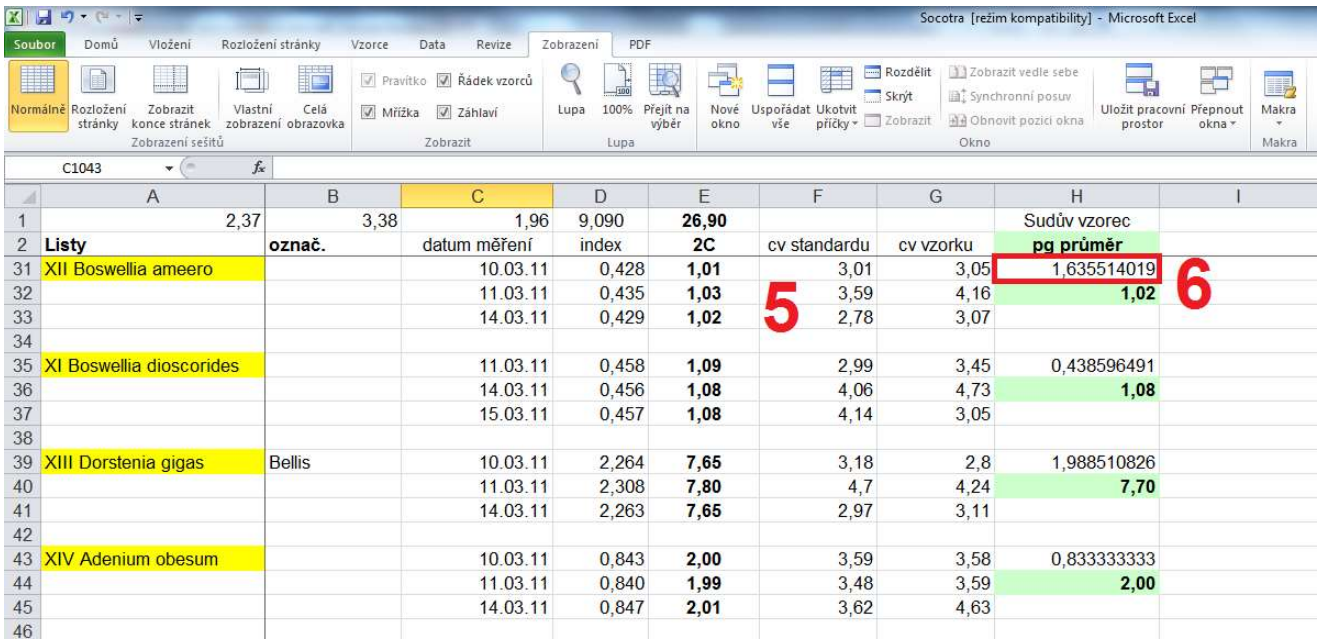

## V menu Analysis – Gating Regions – Polygon Region

Na pravém horním grafu (FL vs. SSC) vyklikat jednotlivé linie jader a linie následně spojit (nejlépe jako čtyřúhelník nebo podkovu). Následně kliknout pravým myšidlem do levého histogramu – naskočí okno Parameter Histogram. V něm Gating – gate-nastavit R1 – pak Apply

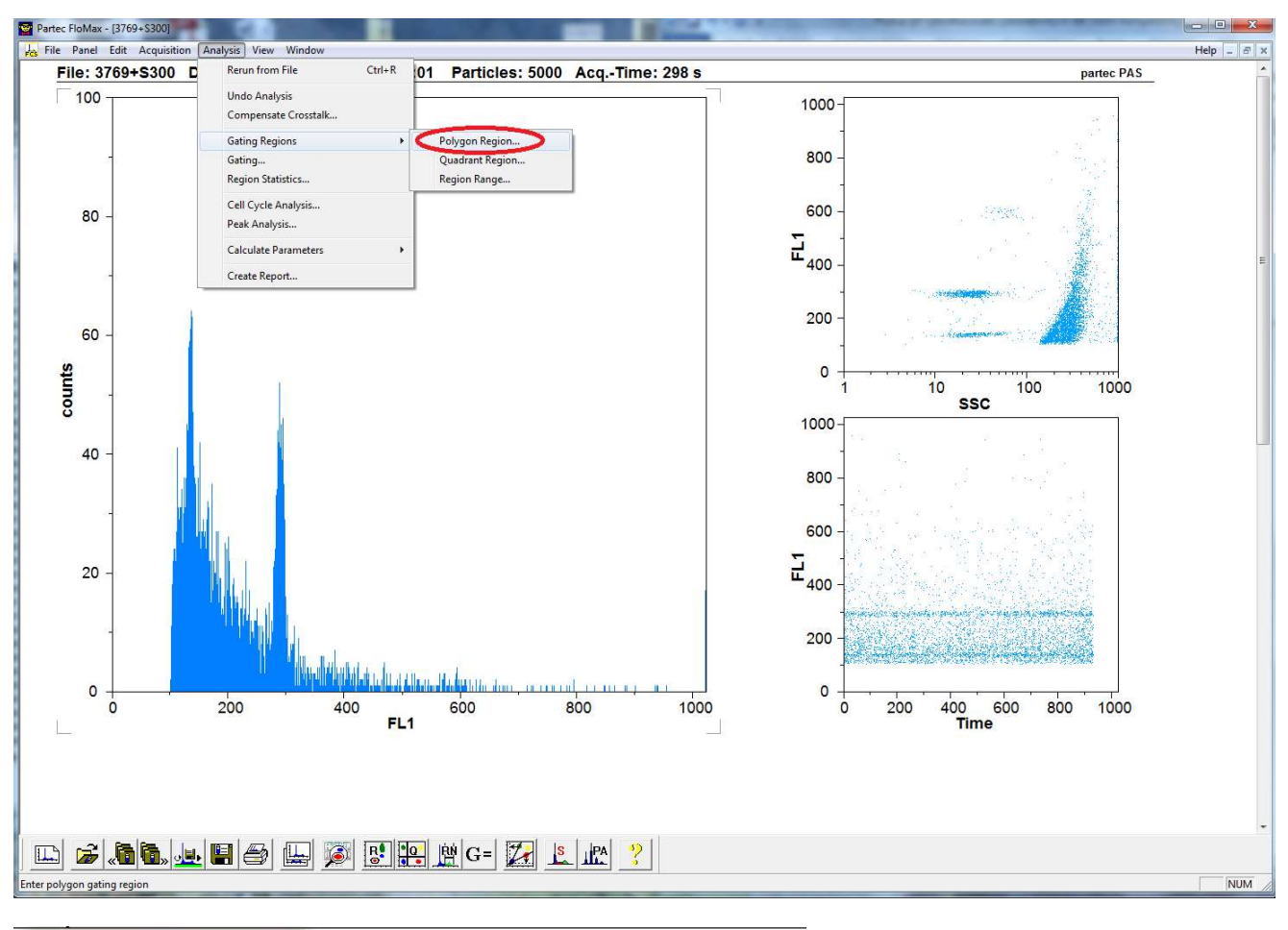

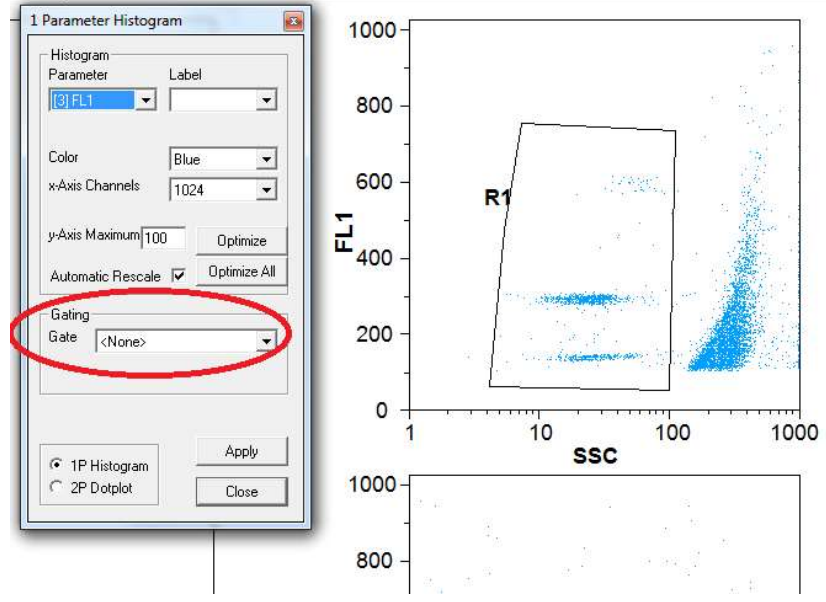

Šum se automaticky odfiltruje a píky vlevo se zanalyzují dle normálního postupu, tj. menu Analysis - Peak Analysis -Fit Gauss Peaks.